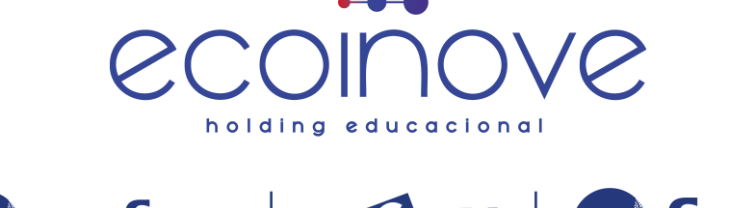

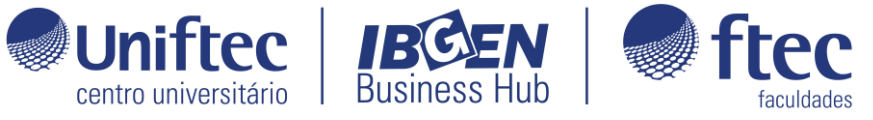

## **Manual para retirada do relatório Demonstrativo Financeiro:**

Acesse a plataforma<https://ecampus.ftec.com.br/> e faça login com seu usuário e senha.

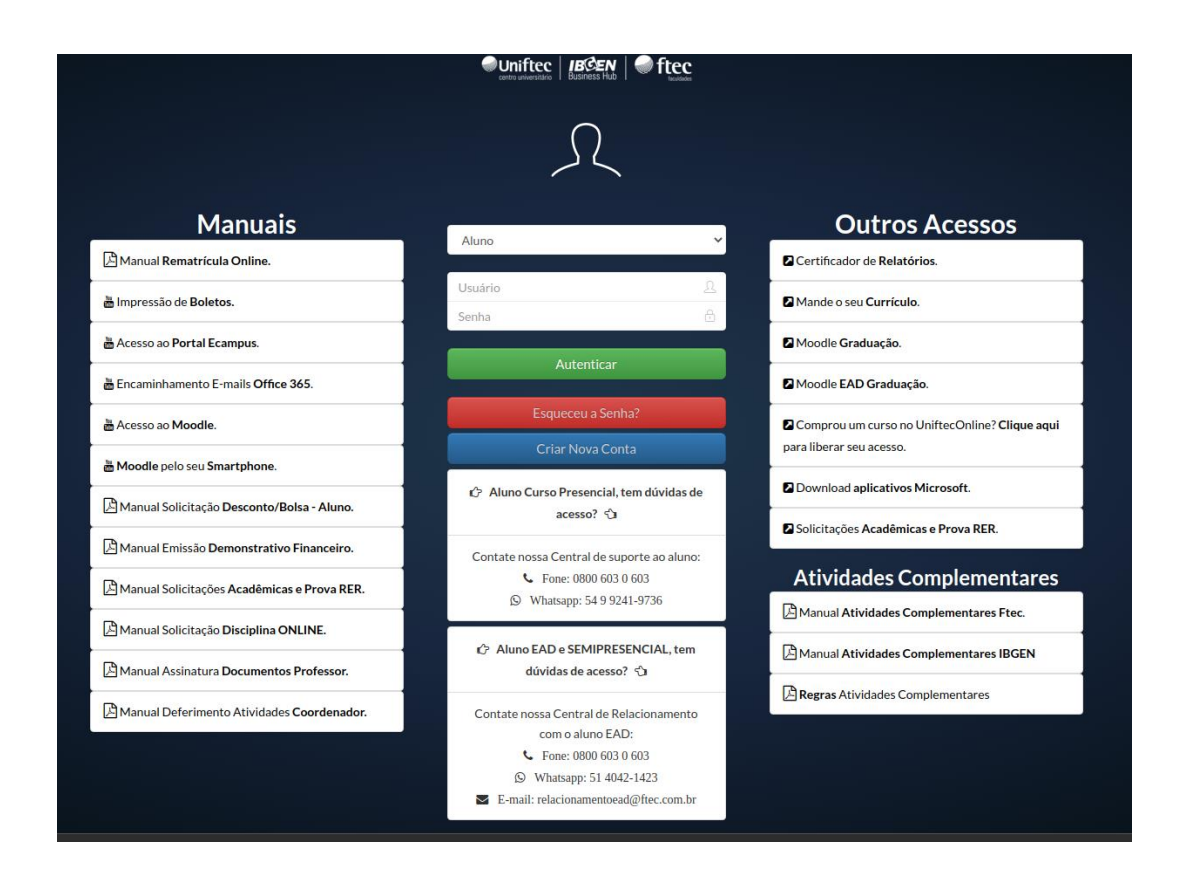

Selecione o contexto em que você deseja retirar o documento demonstrativo financeiro.

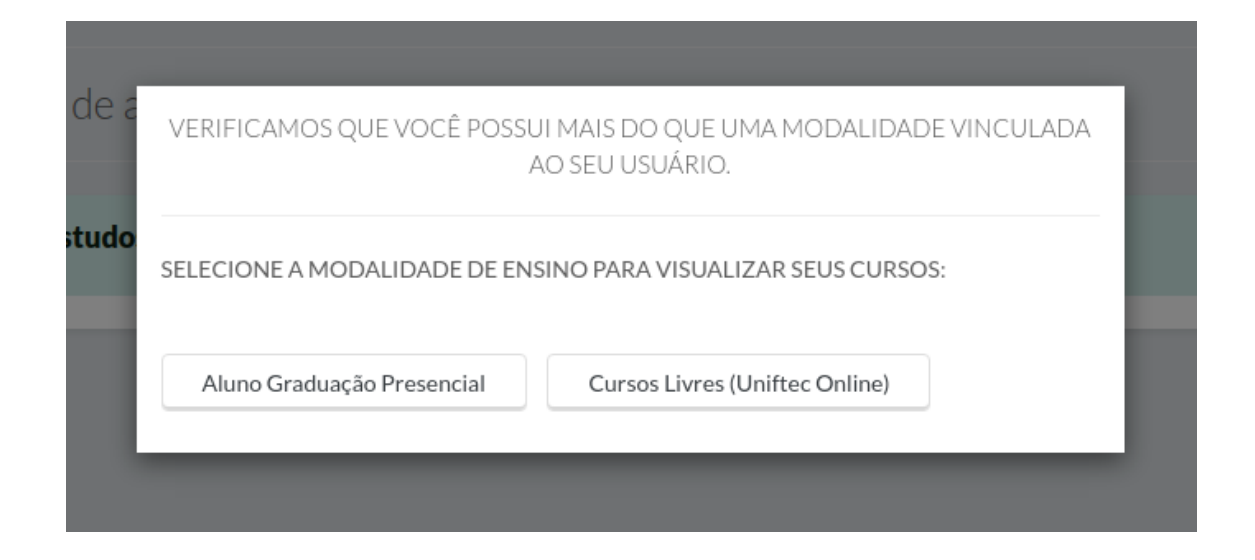

Clique em "Acadêmico" e, em seguida, em "Relatórios".

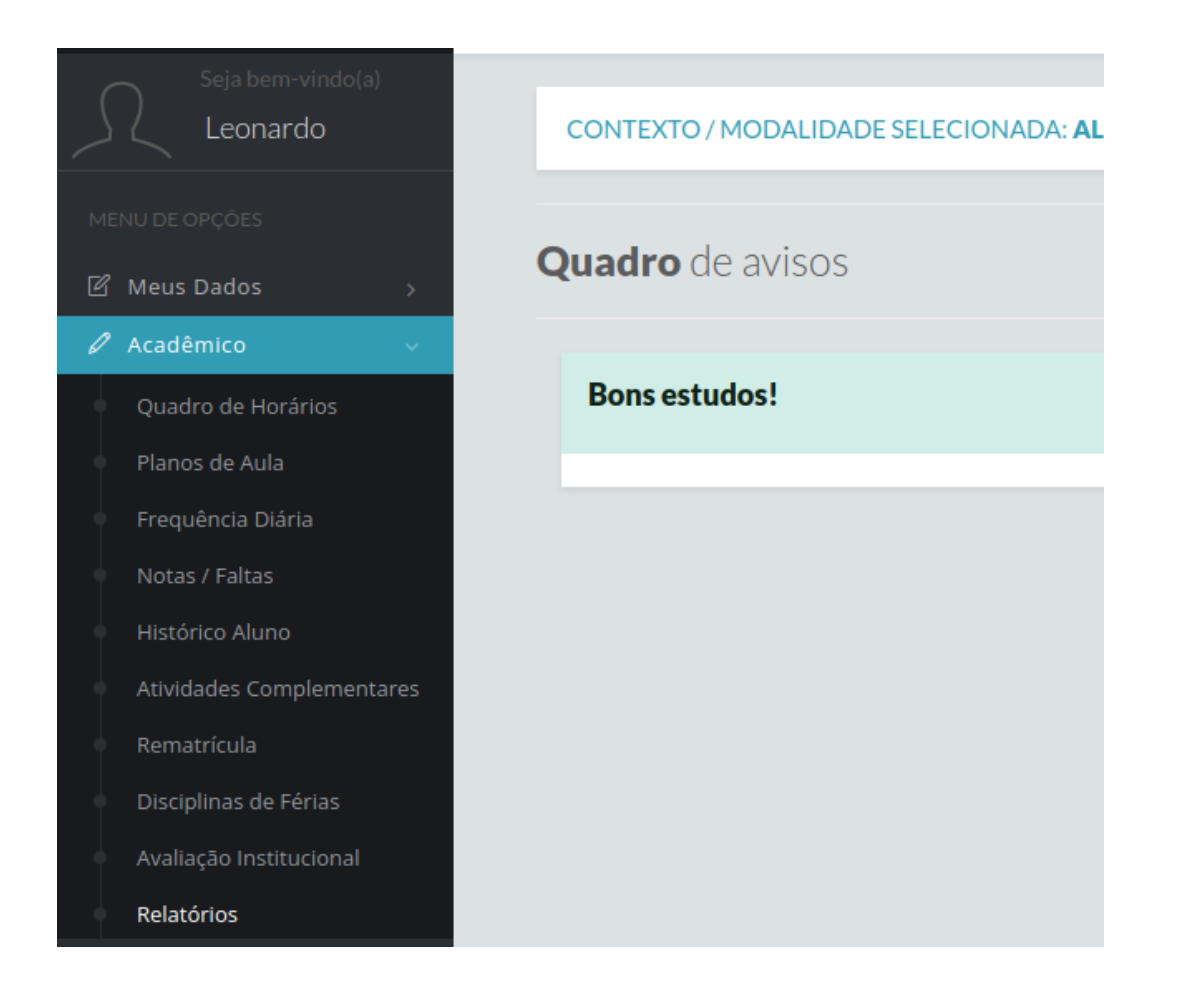

Na página de relatórios, selecione o curso que você está matriculado e o período letivo que deseja consultar.

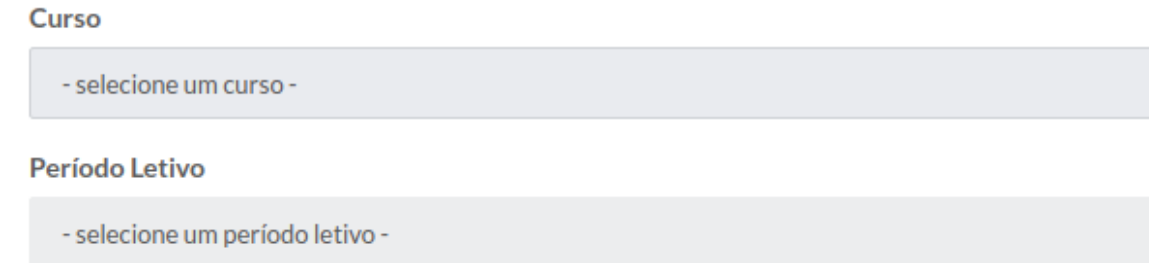

Clique em "Relatórios em Português (pt-BR)" e, em seguida, em "Demonstrativo Financeiro".

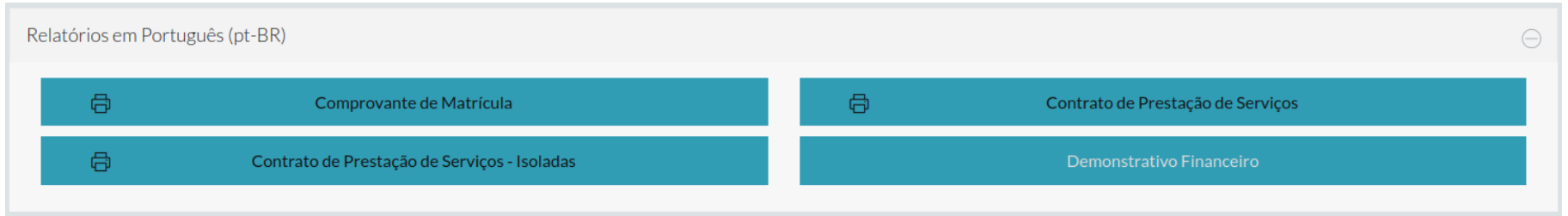

Insira a data inicial e final para o período que deseja consultar. Clique em "Gerar" para obter o arquivo do documento demonstrativo financeiro.

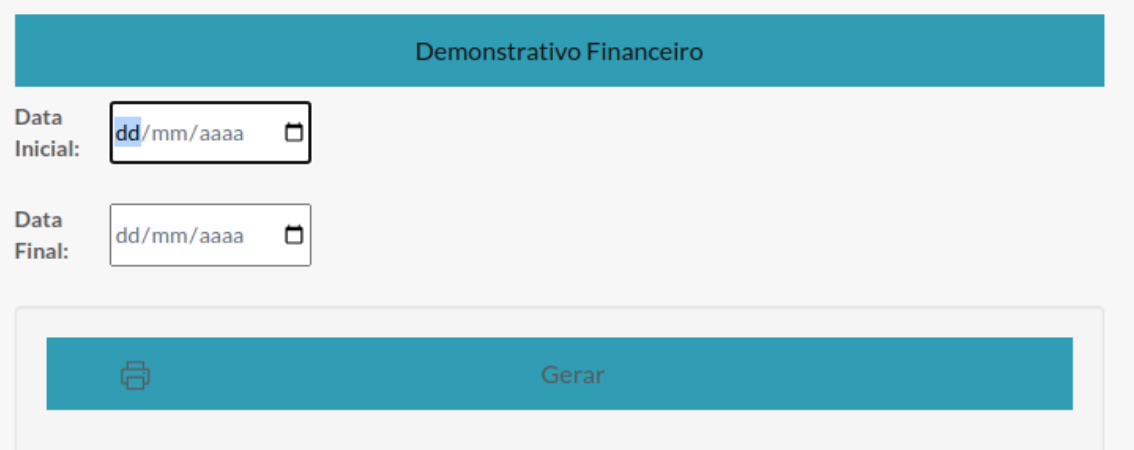

Caso tenha alguma dúvida ou problema para retirar o documento, entre em contato com o setor responsável para obter ajuda.